AI 検温ステーション **[VA110](https://www.exseli.com/details/4191/VA110.html)** デスクスタンド **VA110-STD-2** フロアスタンド **VA110-STD-4**

# 取扱説明書 ( 設定編 )

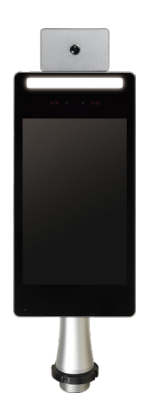

本書と別冊の「取扱説明書 ( 設置編)」をよくお読みのうえ、正しくお使いください。 特に別冊の「取扱説明書(設置編)」の「安全上のご注意」は必ずお読みいただき、 安全にお使いください。お読みになった後は大切に保管し、必要なときにお読みくだ さい。

B5A-3753-40

## <span id="page-1-0"></span>特長

### ┃高性能温度センサーの採用

検温誤差± 0.2℃(性能保証動作温度・湿 度時)、検出時間 0.3 秒以内で検温ができ ます。また、マスク着用のままでのセルフ 式・非接触検温なので、接触リスクを抑え られます。

### 検温異常時にはアラート音で お知らせ

設定温度(初期値 37.5℃)よりも高い温度 を検知すると、本体のアラート音でお知ら せします。

### 工事不要、いつでも移動・撤去 可能

学校や施設の入り口に設置するだけで利用 できます。簡単に移動・撤去ができます。

# 製品構成

AI 検温ステーション(以後、端末と呼びま す)を使用するには、デスクスタンド(別売) または、フロアスタンド(別売)が必要と なります。

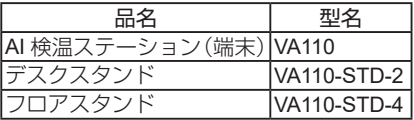

#### この取扱説明書の見かた

#### ■ 本文中の記号の見かた

ご注意 : 設置や使用上の注意が書かれています。

- メモ : 機能や使用上の制限など、参考になる内容が書かれています。
- ĽZ : 参考ページや参照項目を示しています。

#### ■ 本書記載内容について

- • 本書の著作権は弊社に帰属します。本書の一部、または全部を弊社に無断で転載、 複製などを行なうことは禁じられています。
- • 本書に記載されている他社製品名は、一般に各社の商標、または登録商標です。本 書では ™、®、©などのマークは省略してあります。
- • 本書に記載されたデザイン、仕様、その他の内容については、改善のため予告なく 変更することがあります。
- • 本書で使われている画面は、実際のものとは異なる場合があります。

# もくじ

### はじめに

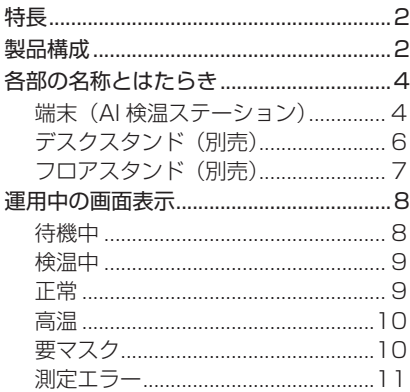

#### 設定

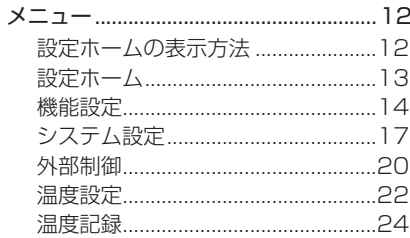

## その他

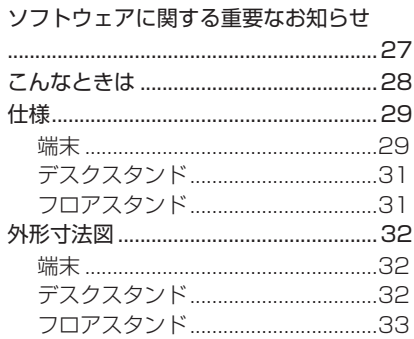

 $\langle$ 

# <span id="page-3-0"></span>各部の名称とはたらき

端末(AI 検温ステーション)

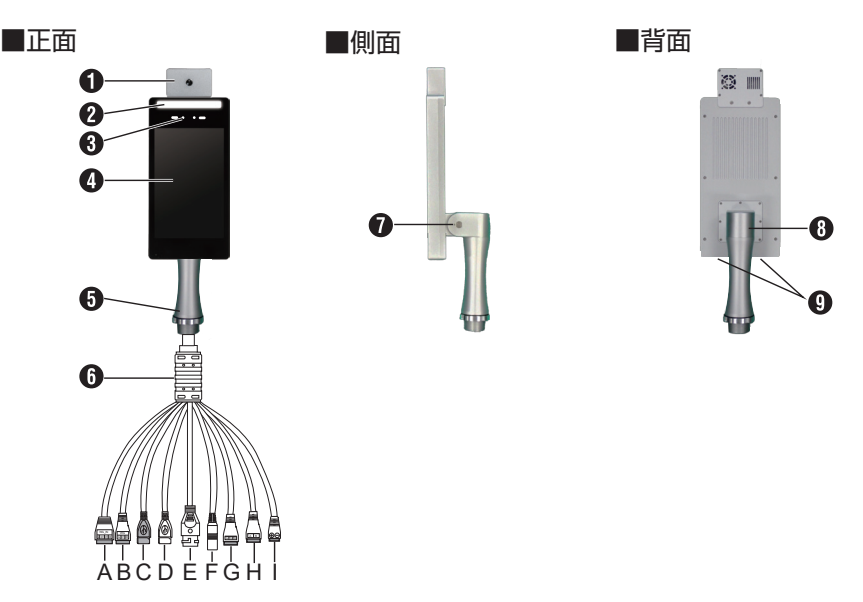

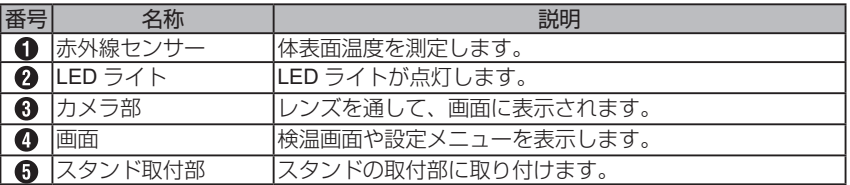

次のページにつづく

4

はじめに

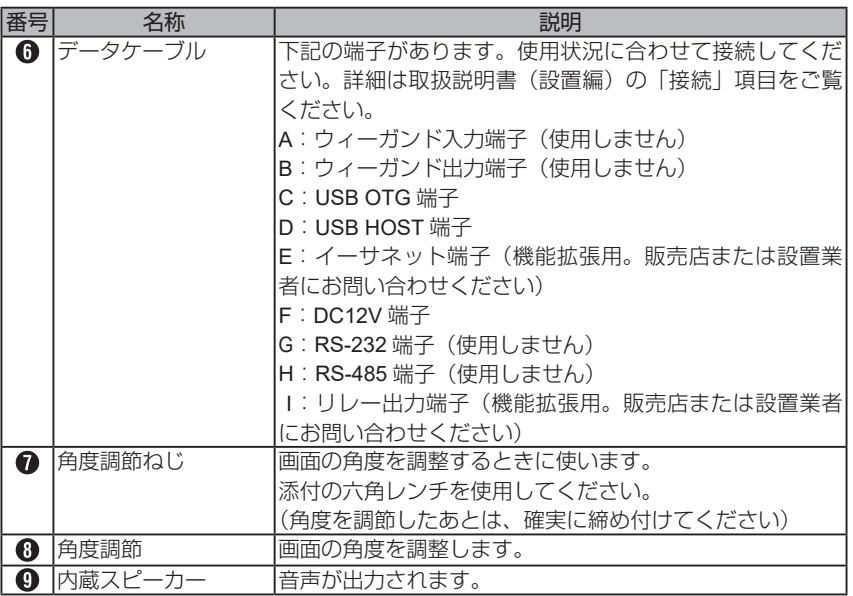

5 次のページにつづく

## <span id="page-5-0"></span>各部の名称とはたらき(つづき)

デスクスタンド(別売)

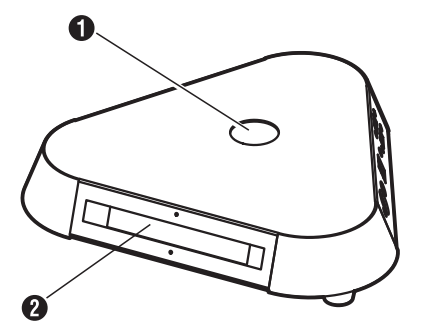

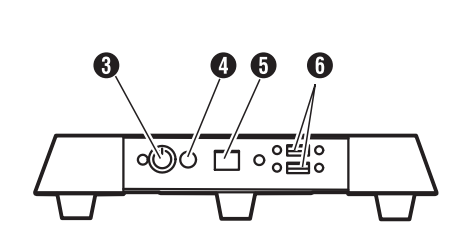

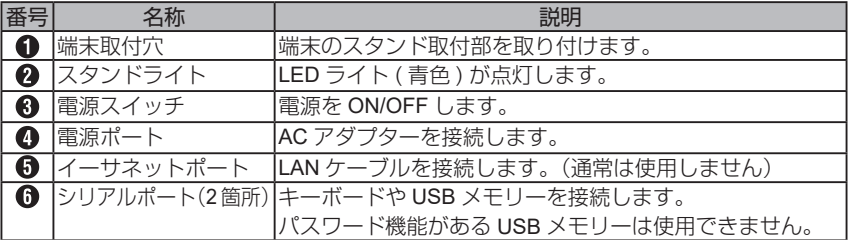

次のページにつづく

<span id="page-6-0"></span>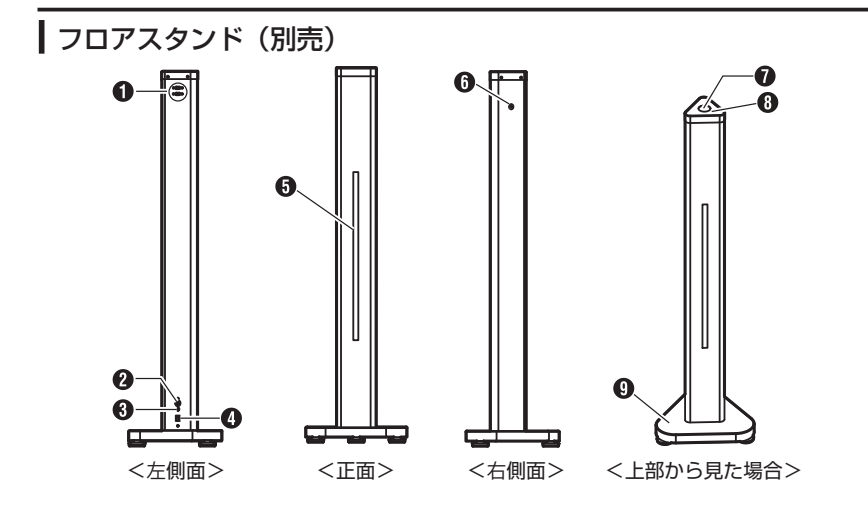

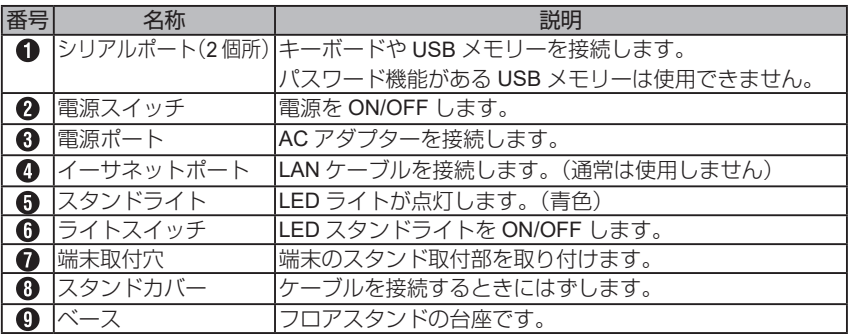

## <span id="page-7-0"></span>運用中の画面表示

検温画面については、以下の画面構成になっています。 人型の枠に身体を合わせて温度の測定を行ないます。 マスクを付けていない場合は橙色の文字で、設定した温度しきい値を超えているなど異 常の際は赤文字でアラートが表示されます。

#### ご注意: −

#### ● 人型の枠に合わない場合でも、測定できる場合があります。

### ■待機中

検温を待機しているときに表示されます。 顔を枠内に合わせると、検温を開始します。

画面左下には、現在センサーが感知している範囲で最も温度が高い部分の測定温度が表 示されます。

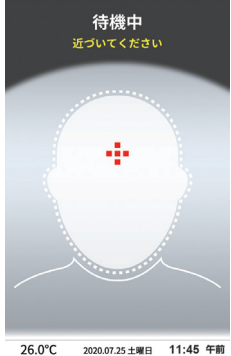

次のページにつづく

### <span id="page-8-0"></span>検温中

「検温中…近づいてください」と表示された場合は、枠に顔の輪郭が重なるまで近づいて ください。

「複数の顔が感知されました」と表示された場合は、検知しなおしてください。

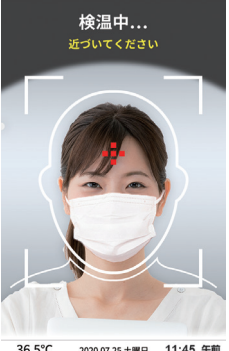

36.5°C 2020.07.25 土曜日 11:45 午前

## 正常

設定している温度しきい値 (35.8℃~ 37.4℃ ) のときに表示されます。 設定温度は、変更できます。 変更は、設定ホーム画面の温度設定画面で行なってください。

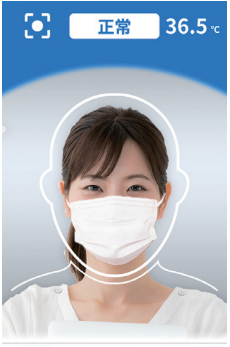

36.5°C 2020.07.25 土曜日 11:45 午前

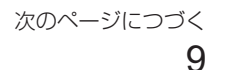

#### <span id="page-9-0"></span>高温

設定している温度しきい値 (37.5℃ ) を超えたときに表示されます。 設定温度は、変更できます。

変更は、設定ホーム画面の温度設定画面で行なってください。

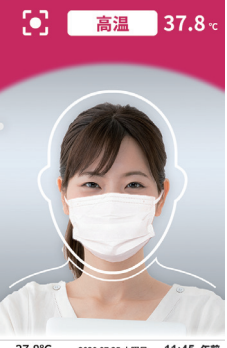

37.8°C 2020.07.25 土曜日 11:45 午前

## 要マスク

マスクの着用が検出されなかったときに表示されます。

マスクの着用が検出されなかった場合、「要マスク」と表示され、マスクを着用するよう アナウンスされます。

アナウンスではなく、チャイム音や無音に設定することもできます。

マスク検出を行わないこともできます。

変更は、設定ホーム画面の機能設定画面で行なってください。

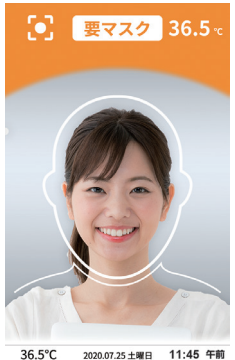

次のページにつづく

### <span id="page-10-0"></span>測定エラー

検温が正しく行われなかったときに表示されます。 異常高温などの場合に表示されます。異常高温の温度は変更できます。 変更は、設定ホーム画面の温度設定画面で行なってください。

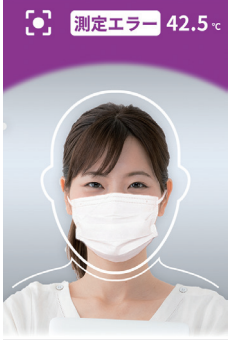

42.5°C 2020.07.25 土曜日 11:45 午前

### <span id="page-11-0"></span>メニュー

設定を変更したいときは、各設定項目を参照してください。

ご注意:-

● 5分以上操作を行わないと、待機中画面に戻ります。

#### 設定ホームの表示方法

- *1.* スタンドの【シリアルポート】にキーボードを接続する
- *2.* 画面に「待機中」と表示されていることを確認し、キーボードで「ctrl」と「R」 を同時に押す

画面に黄色の文字で「Enter command key:」と表示されます。

*3.* キーボードで、「setup」と入力し、「enter」キーを押す

パスワード入力画面が表示されます。

#### *4.* 入力欄をタッチしてカーソルが表示されたら、キーボードでパスワードを 入力する

パスワード入力後、「確認1ボタンをタッチすると、設定ホームが表示されます。 設定ホームが表示されない場合は、再度パスワードを入力してください。

メモ:

● パスワードを入力しない状態で、いったん運用画面に戻りたい場合は、何も操作 しないまま約 5 分お待ちください。

次のページにつづく

<span id="page-12-0"></span>設定ホーム

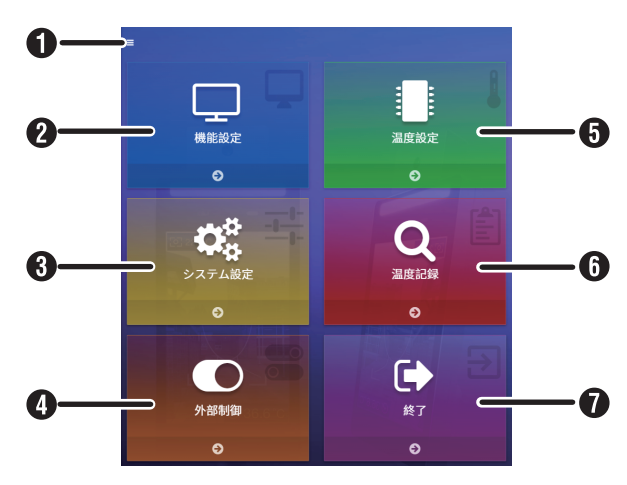

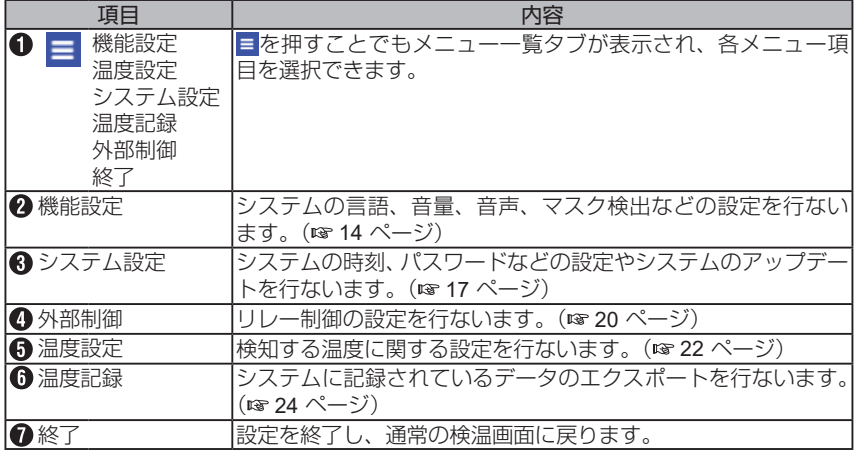

13 次のページにつづく

#### <span id="page-13-0"></span>設定

## 機能設定

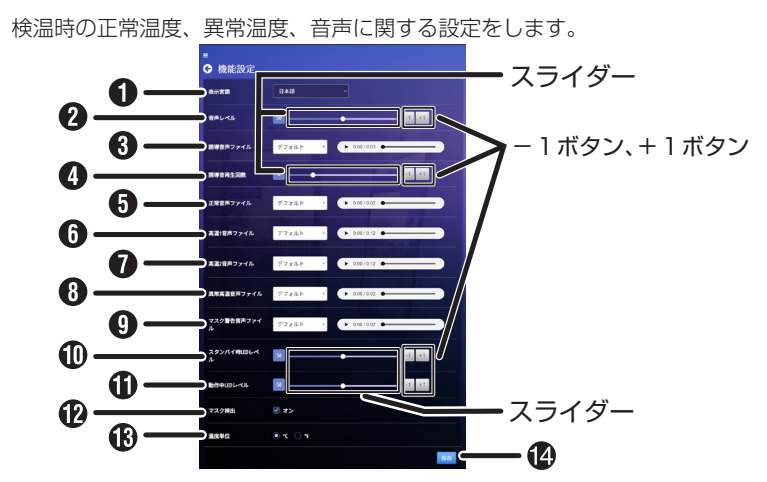

メモ:

● 設定値の変更は、各項目のスライダーをタッチするか、-1 ボタン、+1 ボタンを押 してください。

●:初期値

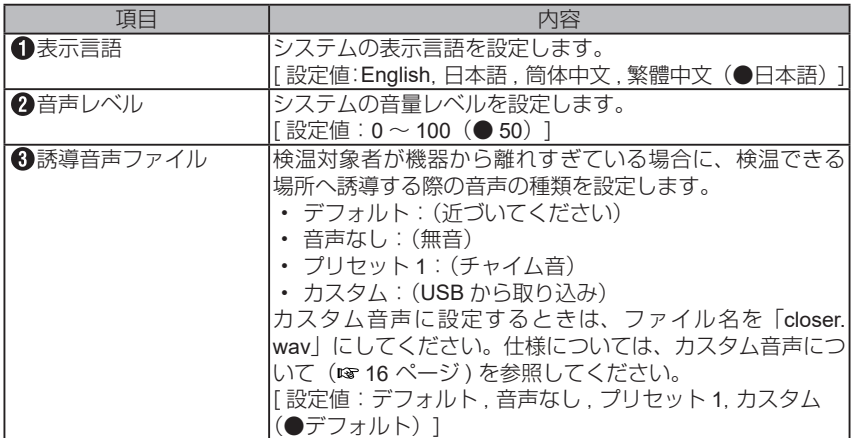

次のページにつづく

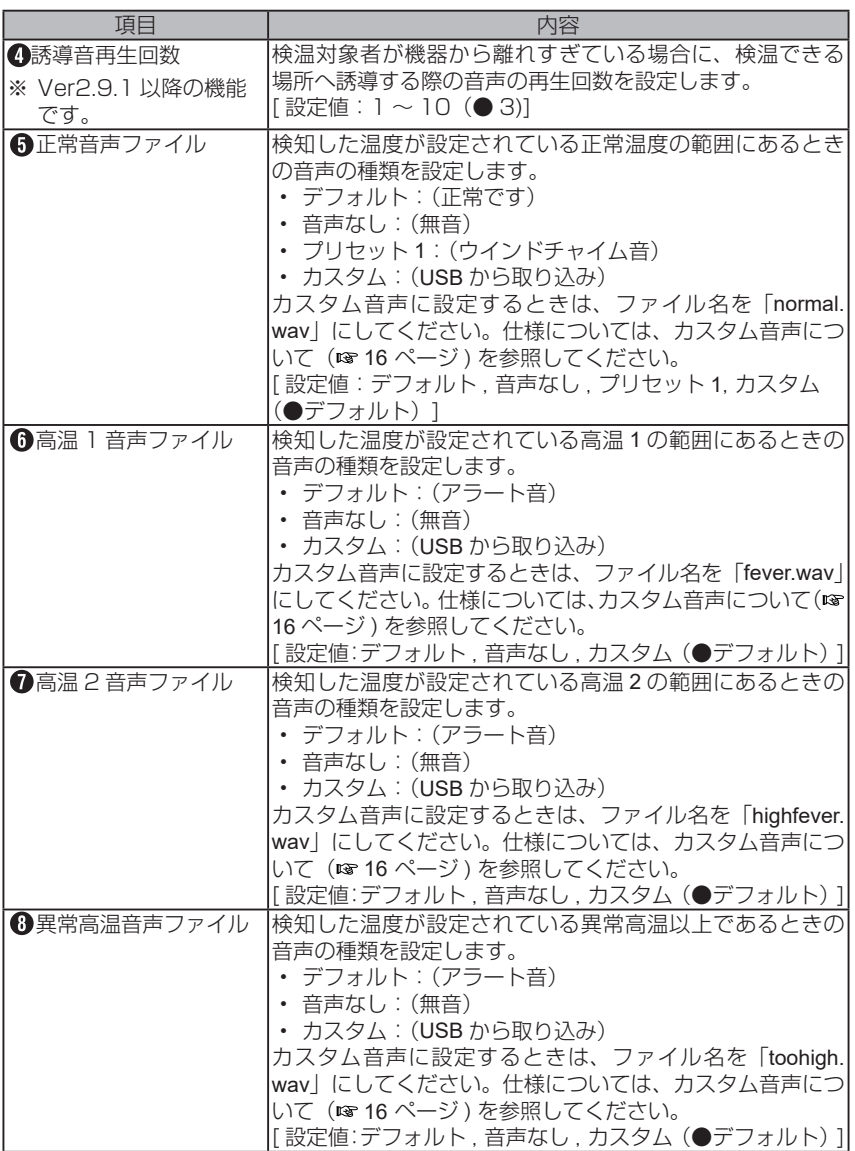

15 次のページにつづく

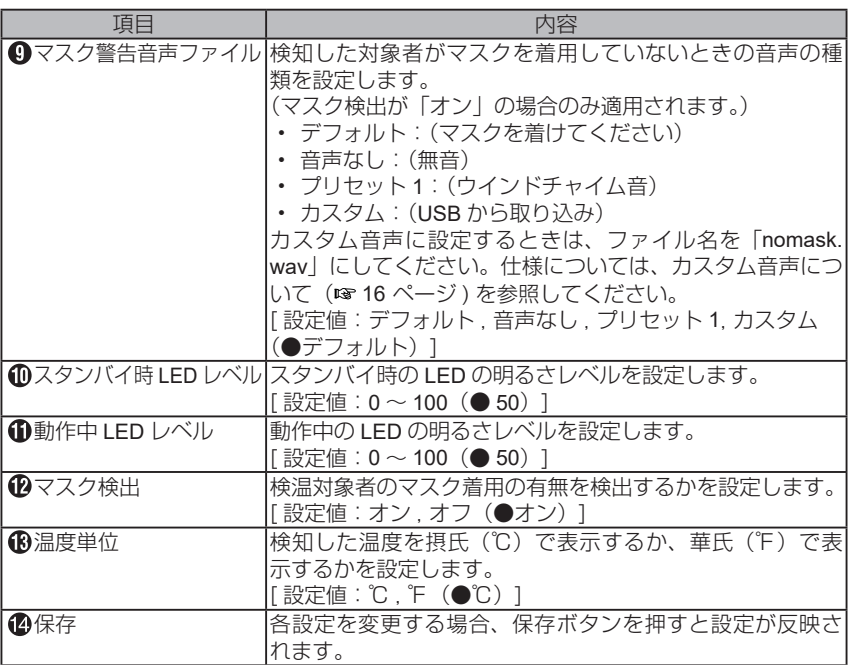

メモ:

● 音声ファイルは、USB メモリーのルート (最上位のディレクトリー)においてく ださい。

<カスタム音声について>

| <b> ファイルフォーマット</b> | IWAV ファイルフォーマット |
|--------------------|-----------------|
| 符号化方式              | Iリニア PCM        |
| サンプリング周波数          | 144 1kHz        |
| 量子化ビット             | 16bit           |
| 最大サイズ              | 6 秒未満           |

次のページにつづく

## <span id="page-16-0"></span>システム設定

時刻、パスワード設定、システムのリセットなど、システムに関する設定をします。

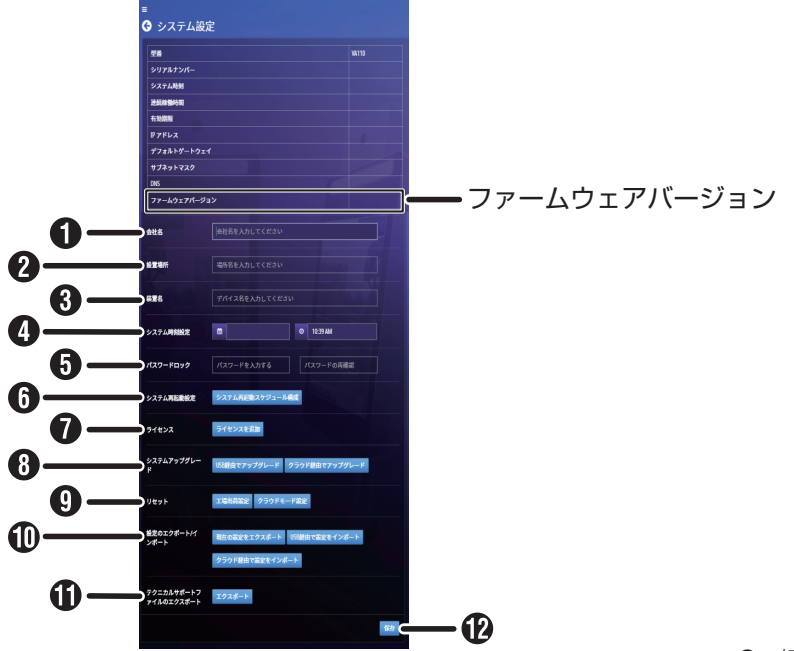

●:初期値

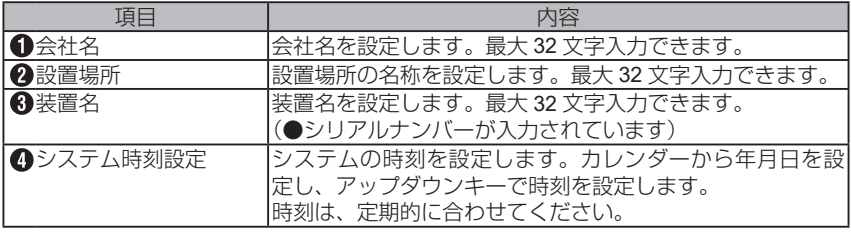

#### ご注意: -

- 電源を切った状態のまま約4日間経過すると、システムの時刻設定がリセットさ れます。
- 電源を入れたときに、年月日・時刻が正しく表示されているか確認してください。 正しく表示されていないときは、再度システムの時刻設定をしてください。

17 次のページにつづく

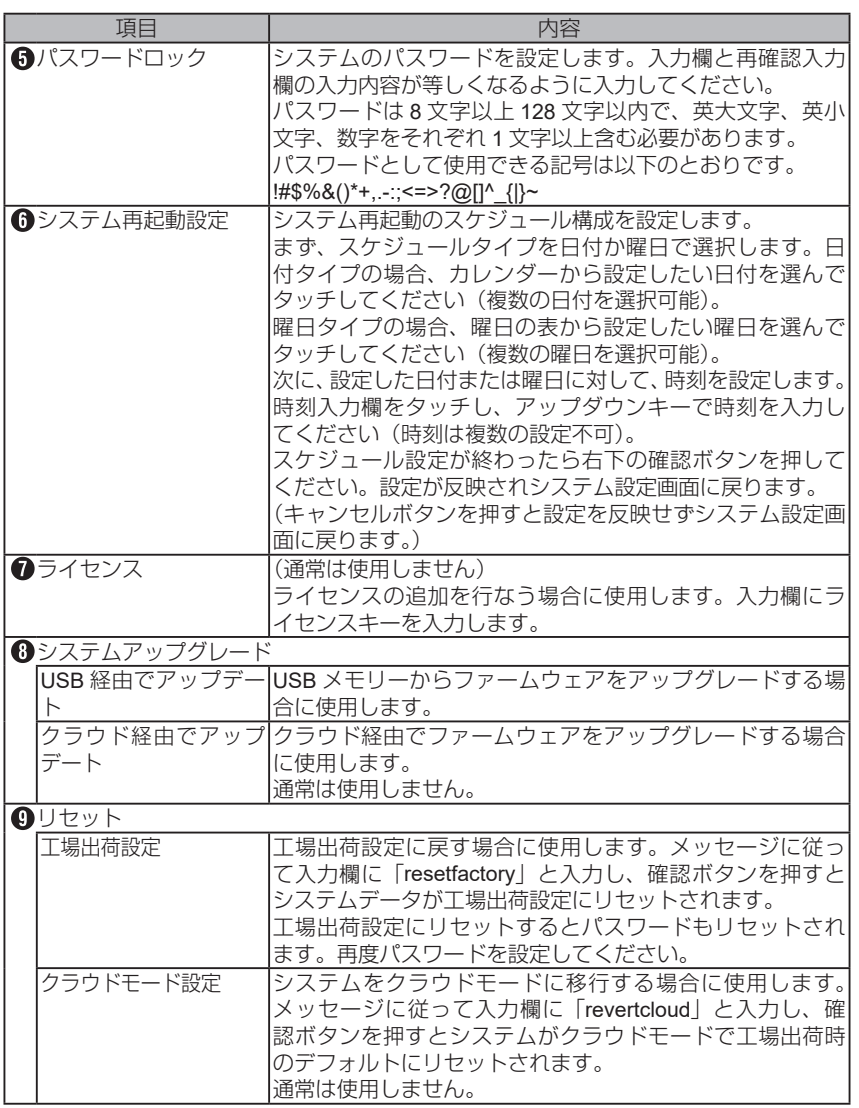

次のページにつづく

18

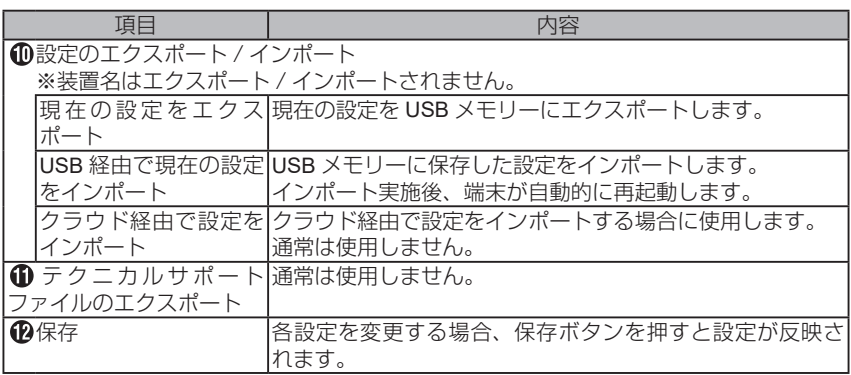

19 次のページにつづく

### <span id="page-19-0"></span>外部制御

リレー制御の設定を行ないます。

こちらの機能を使用する場合は、販売店または設置業者にお問い合わせください。

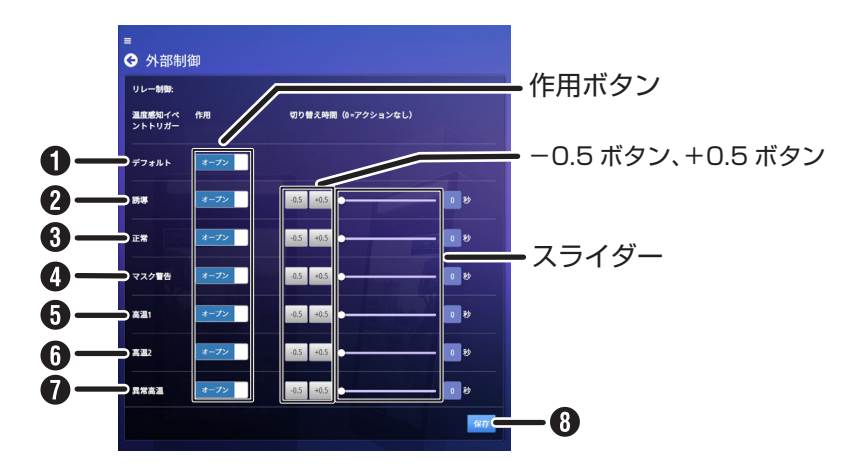

メモ:

● 設定値の変更は、各項目の作用ボタンをタッチ、切り替え時間はスライダーをタッ チするか、-0.5 ボタン、+0.5 ボタンを押してください。

●:初期値

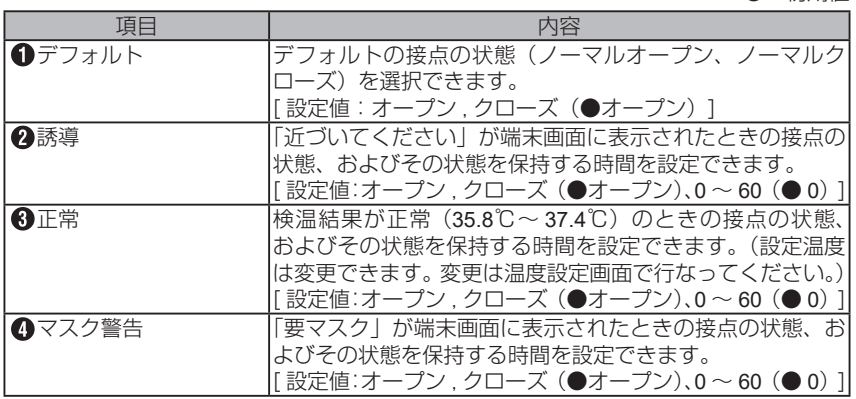

設定

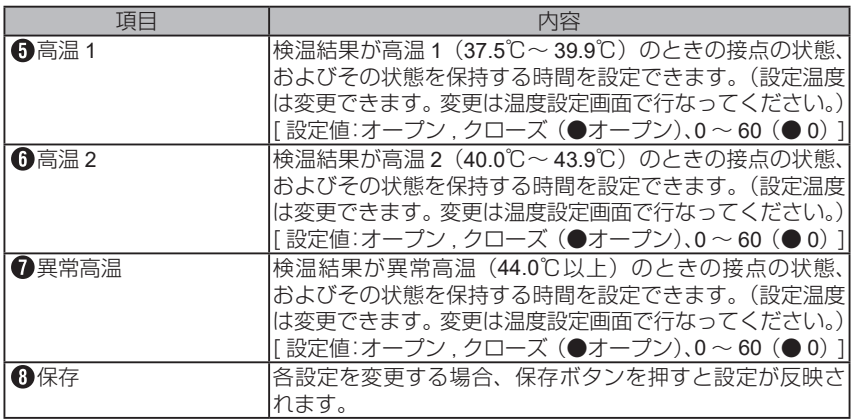

21 次のページにつづく

#### <span id="page-21-0"></span>設定

### 温度設定

正常温度や、高温時、異常時の温度の設定をします。

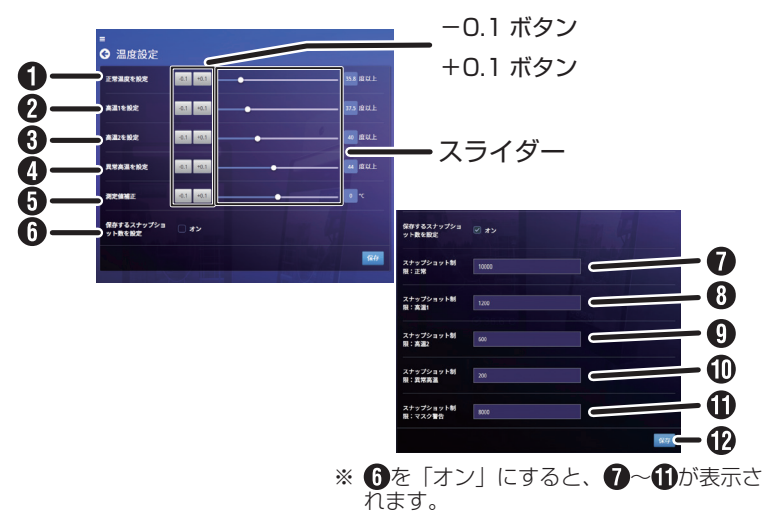

#### メモ:

● 設定値の変更は、スライダーを直接タッチするか、-0.1 ボタン、+0.1 ボタンを押 してください。

●:初期値

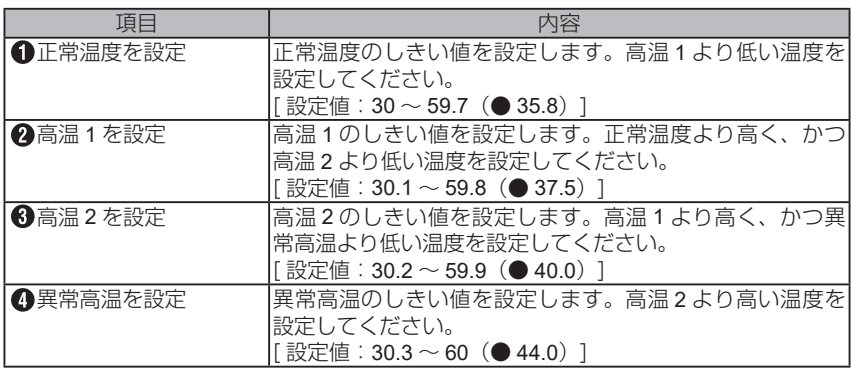

次のページにつづく

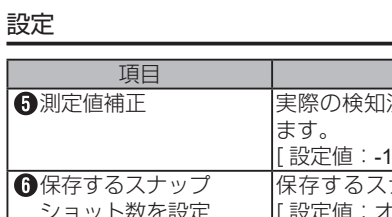

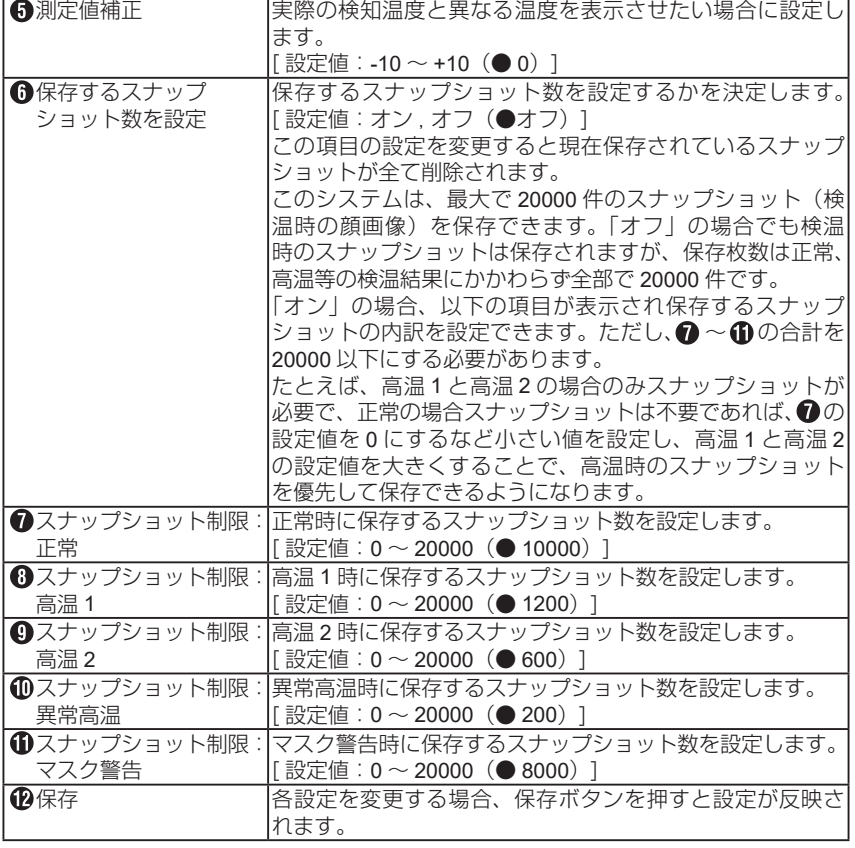

項目 内容

### <span id="page-23-0"></span>温度記録

保存されている温度記録を抽出し、閲覧できます。

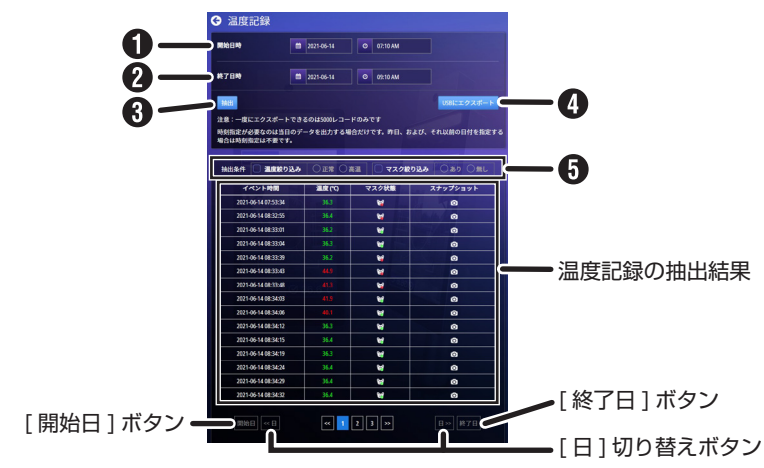

#### メモ:

- 温度記録の抽出期間は最大 31 日です。31 日以内になるように開始日時、終了日 時を設定してください。
- ファームウェアが Ver.2.7.13 以前の場合、温度記録は ZIP 形式の圧縮ファイルで エクスポートされます。エクスポートした温度記録 (ZIP ファイル)を解凍すると き、システムのパスワードが必要です。

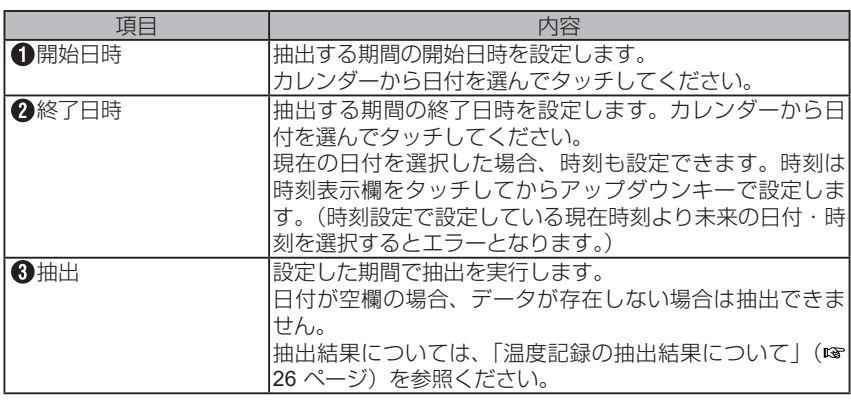

次のページにつづく

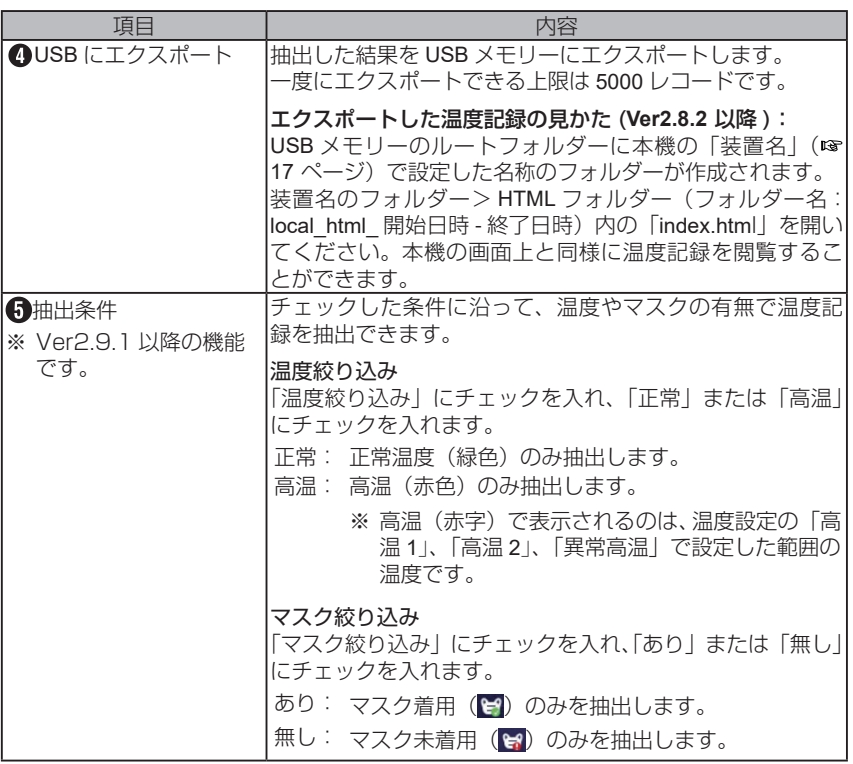

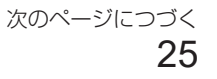

<温度記録の抽出結果について>

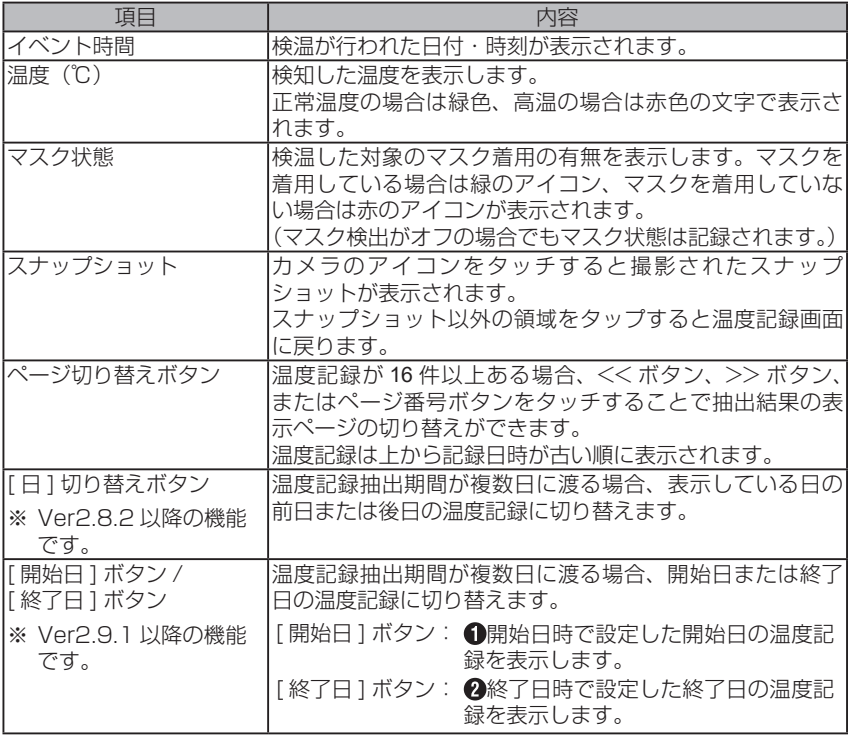

## <span id="page-26-0"></span>ソフトウェアに関する重要なお知らせ

本製品のソフトウェアライセンスについて(オープンソースソフトウェア)

• 本製品はGNU General Public License又はLesser General Public License(以下「GPL/ LGPL」といいます ) のライセンスのもとに配布されているソフトウェアコンポーネ ントを含んでおり、当該コンポーネントのソースコードの入手を可能にするように 求めています。 当該「GPL/LGPL」の対象となるコンポーネントのソースコードに関しては、本機の 製造・販売元である Atomrock 社の以下のアドレスにメールで要求してください。

foss.req@atomrock.com

• 本製品のソフトウェアの使用許諾書、ならびにソフトウェアライセンスに関する詳 細は、以下の URL に記載されています。

https://atomrock.com/eula.html https://atomrock.com/open\_source.html

# <span id="page-27-0"></span>こんなときは

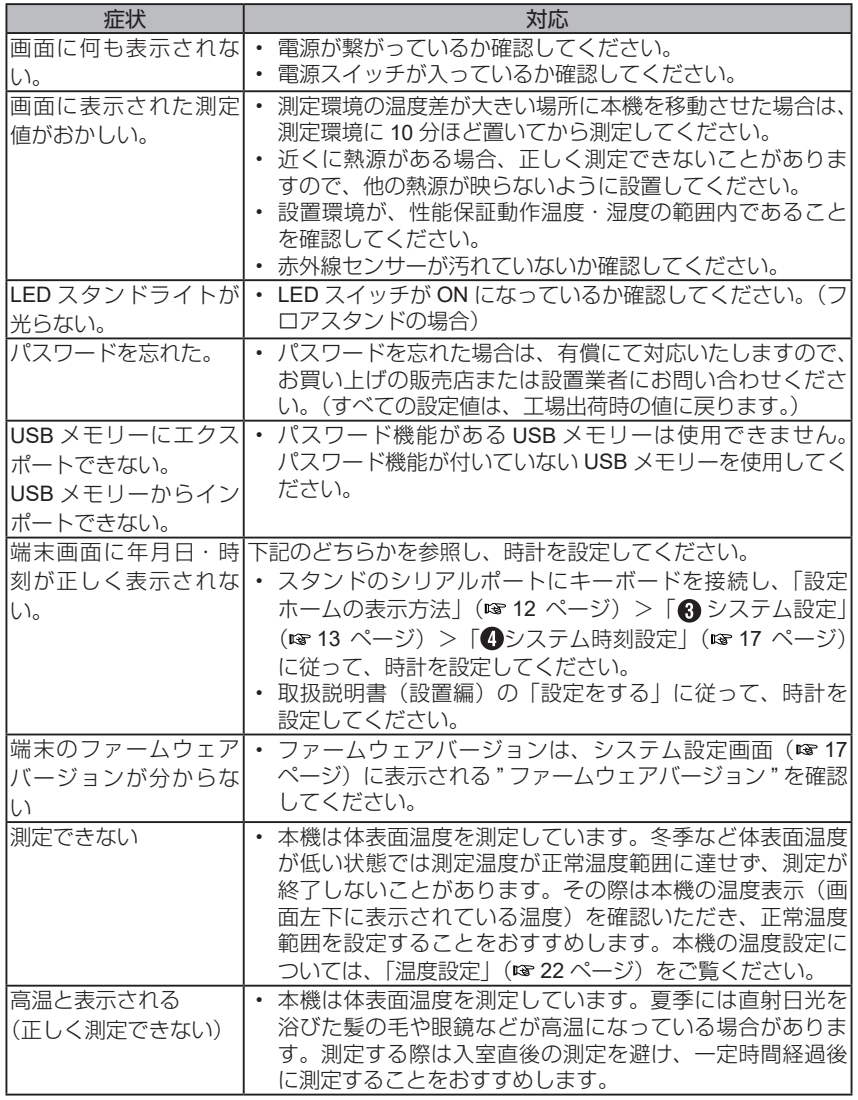

28

# <span id="page-28-0"></span>仕様

## 端末

## ■ システム

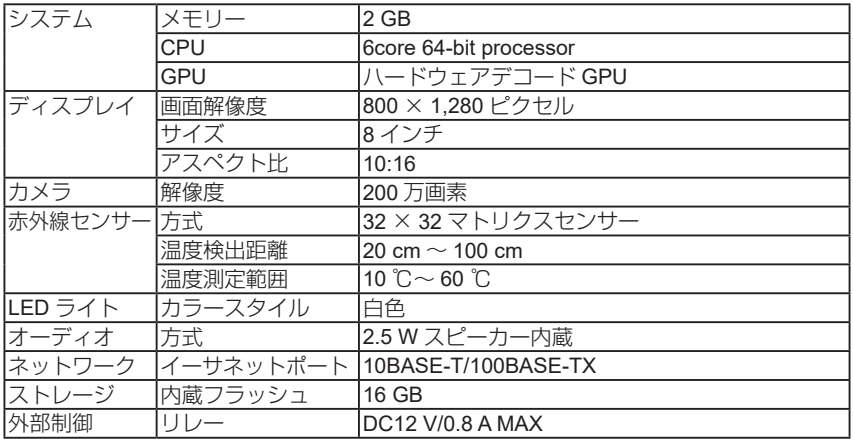

## ■ 機能

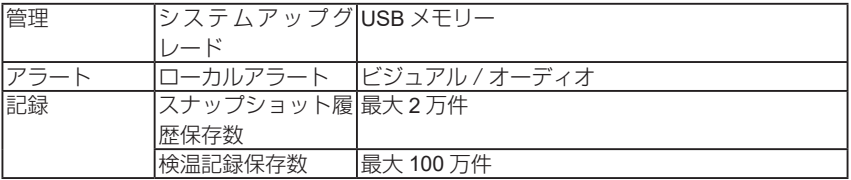

29 次のページにつづく

#### その他

## ■ 総合部

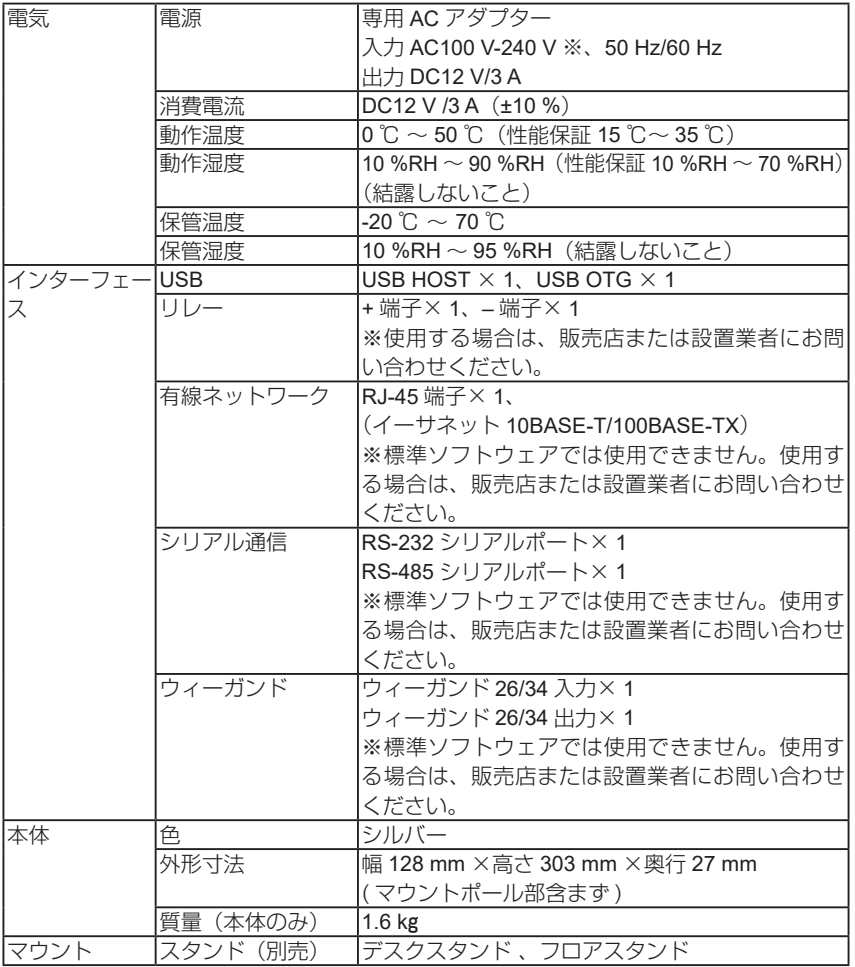

※付属の電源コードは AC100V 専用です。本機は必ず AC100V で使用してください。

30

次のページにつづく

## <span id="page-30-0"></span>デスクスタンド

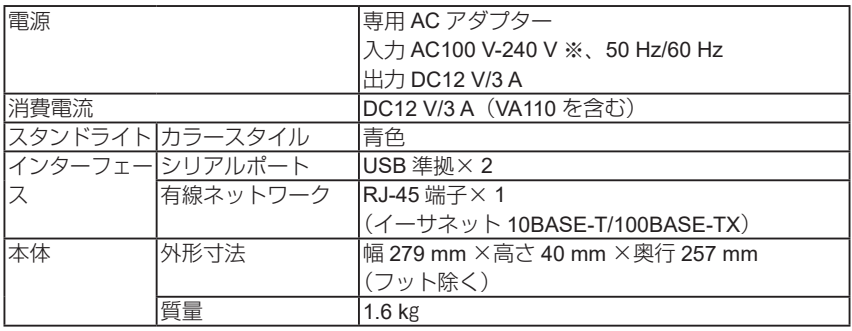

## フロアスタンド

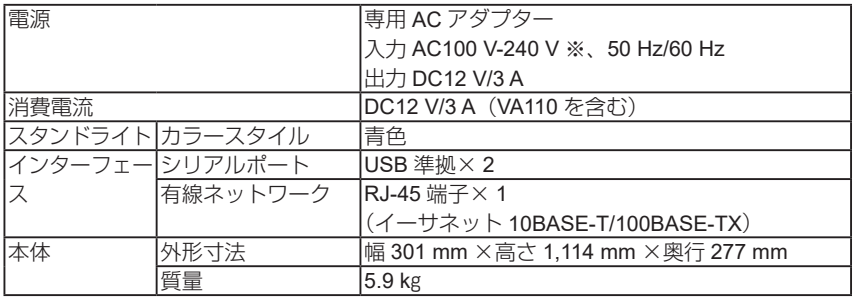

※付属の電源コードは AC100V 専用です。本機は必ず AC100V で使用してください。

# <span id="page-31-0"></span>外形寸法図

(単位:mm)

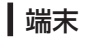

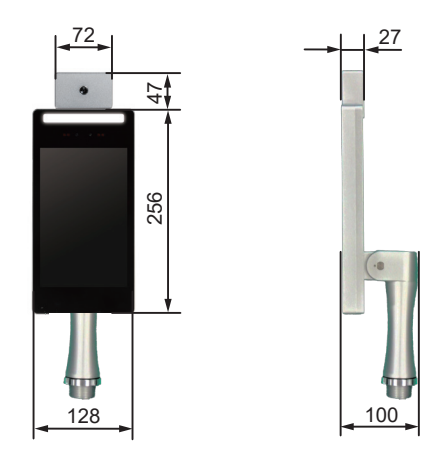

デスクスタンド

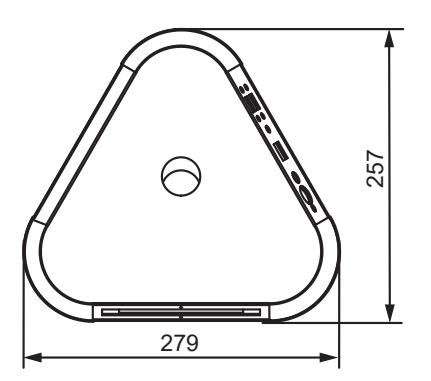

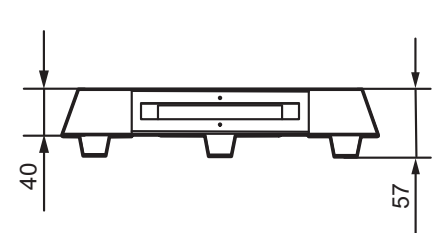

次のページにつづく

32

<span id="page-32-0"></span>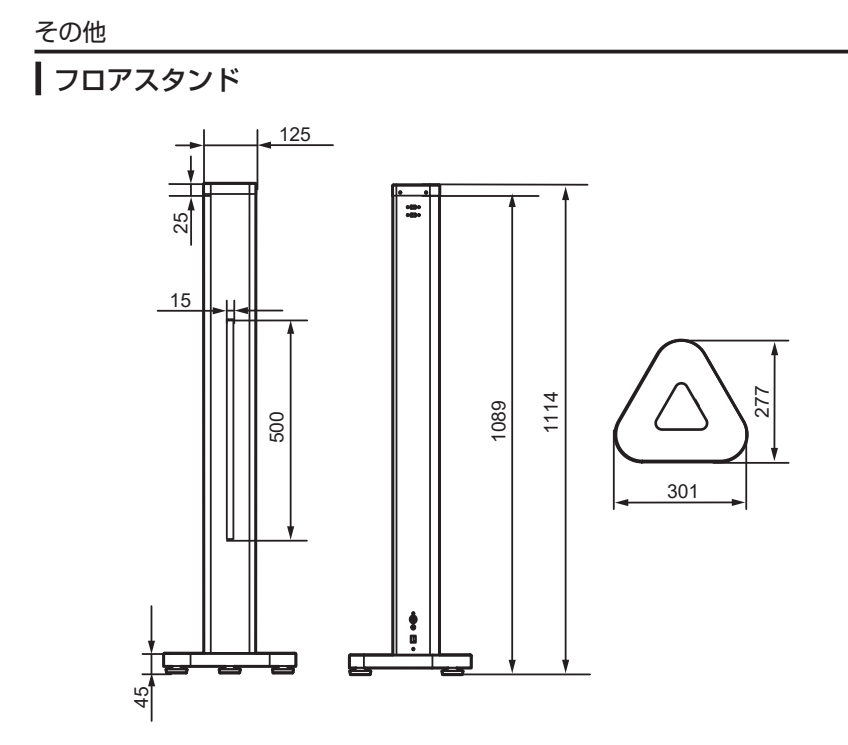

※ 本機の仕様および外観は、改善のため予告なく変更することがあります。

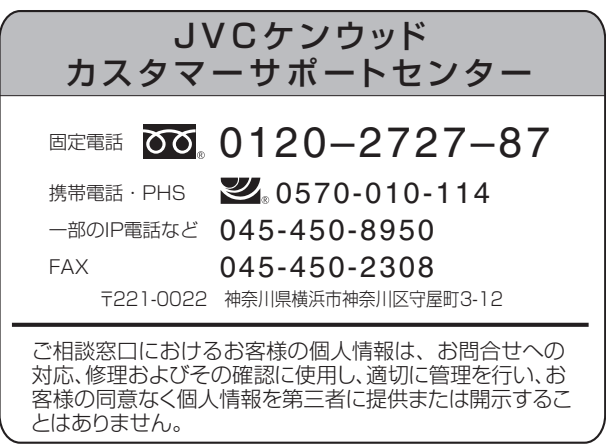

## 株式会社 JVCケンウッド・公共産業システム 〒 221-0022 神奈川県横浜市神奈川区守屋町 3-12 ホームページ https://jkpi.jvckenwood.com/

B5A-3753-40 © 2021 JVCKENWOOD Public & Industrial Systems Corporation